## Reset User ID or Password

- 1. Access https://www.yourbenefitaccount.net/yourfutureisdaily/
- 2. Click Forgot User ID or Password?

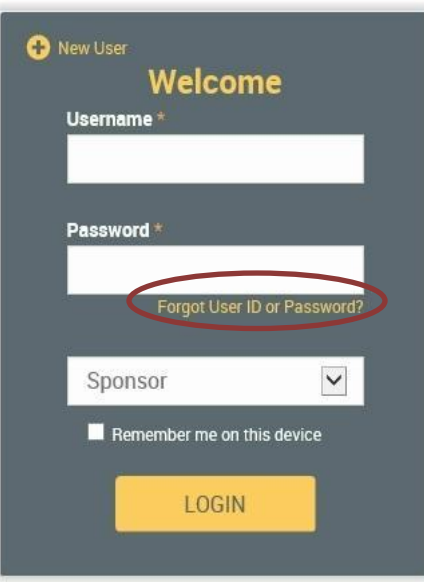

3. You will then be prompted to enter your Social Security Number (no dashes), your date of birth (MM/DD/YYYY), and your zip code. When finished, click Next.

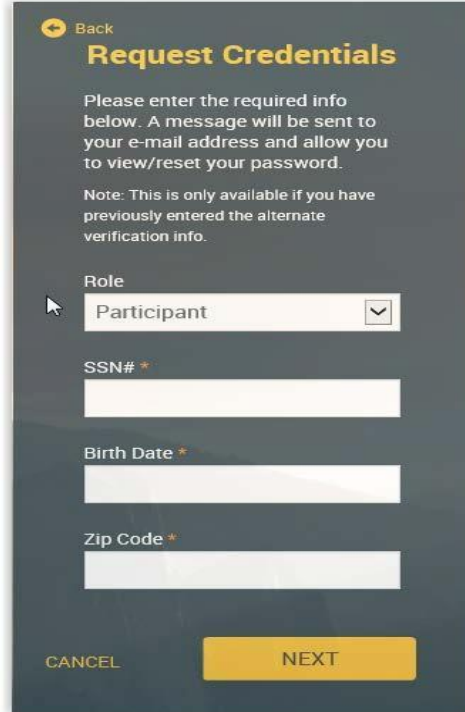

4. You will then be prompted to once again confirm your date of birth (MM/DD/YYYY) and your zip code. When finished, click Next.

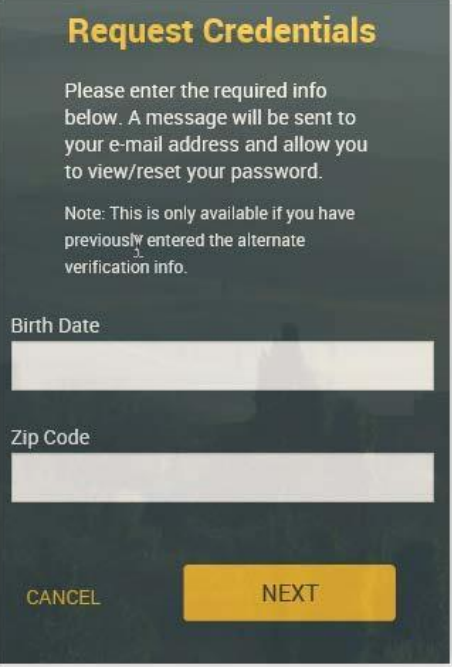

Upon successfully completing these steps, your Username and Password will be reset back to the plan defaults (Username = Social Security # and Password = last 4 digits of Social Security #). Please log into the system and change your Username and Password immediately. Please keep record of your Username and Password for future access to your retirement account.